# **OFFICIAL GRADES POLICY**

The current ACCESS grades policy is stated on page 4 of the student policy manual: [\(http://accessdl.state.al.us/documents/StudentPolicyManual7-13-12.pdf\)](http://accessdl.state.al.us/documents/StudentPolicyManual7-13-12.pdf).

All students in a WBI course section will be graded using the same grading scheme. The teacher will communicate the grading scheme and pacing schedule to the receiving schools and students via the learning management system at the beginning of the term in which a course is delivered.

Each ACCESS one-credit course is divided into two semesters or terms. Student grades are cumulative for each individual semester/term. The local school may average the two grades if a course grade is needed.

Note the following points:

- 1. All students (with the exception of those with an IEP, 504 Plan, or other special circumstances) will be evaluated on the same assignments for a class. In other words, unless there are special conditions, all students in a section should complete the same assignments and have grades calculated based on similar point values.
- 2. **All grades are based on half credits**. **Students in half-credit classes will receive a single cumulative grade. Students in full-credit courses will receive a separate grade for each term (half credit) of the course.**
- 3. The Alabama Department of Education (ALSDE) determines the policy on term grades. Each teacher may determine his or her personal policies on late, make-up, and re-submitted work. The teacher must communicate these policies to students as clearly as possible at the beginning of each term.

### **GRADES AND INTEGRATION**

The ALSDE has set up all grade books in Desire2Learn (D2L) such that the following grades columns will report D2L grades directly to the student information system, InformationLIVE. This will prevent teachers from having to manually report grades to *Information*LIVE and should make grade reporting easier for counselors. For full-credit courses, four calculated grade columns were added to the Grades section in D2L:

- Term 1 Exam
- Term 1 Average
- Term 2 Exam
- Term 2 Average

Half-credit courses should include the following columns:

- Term 1 Exam
- Term 1 Average

**\*\*\*If you do not see the appropriate aforementioned calculated grade columns in your Grades area, please contact your support center.** 

# **\*\*\*The Term 1 Exam, Term 1 Average, Term 2 Exam, and Term 2 Average columns should not be renamed or deleted, as they integrate with the T1E, T1A, T2E, and T2A columns in** *Information***LIVE as illustrated below.**

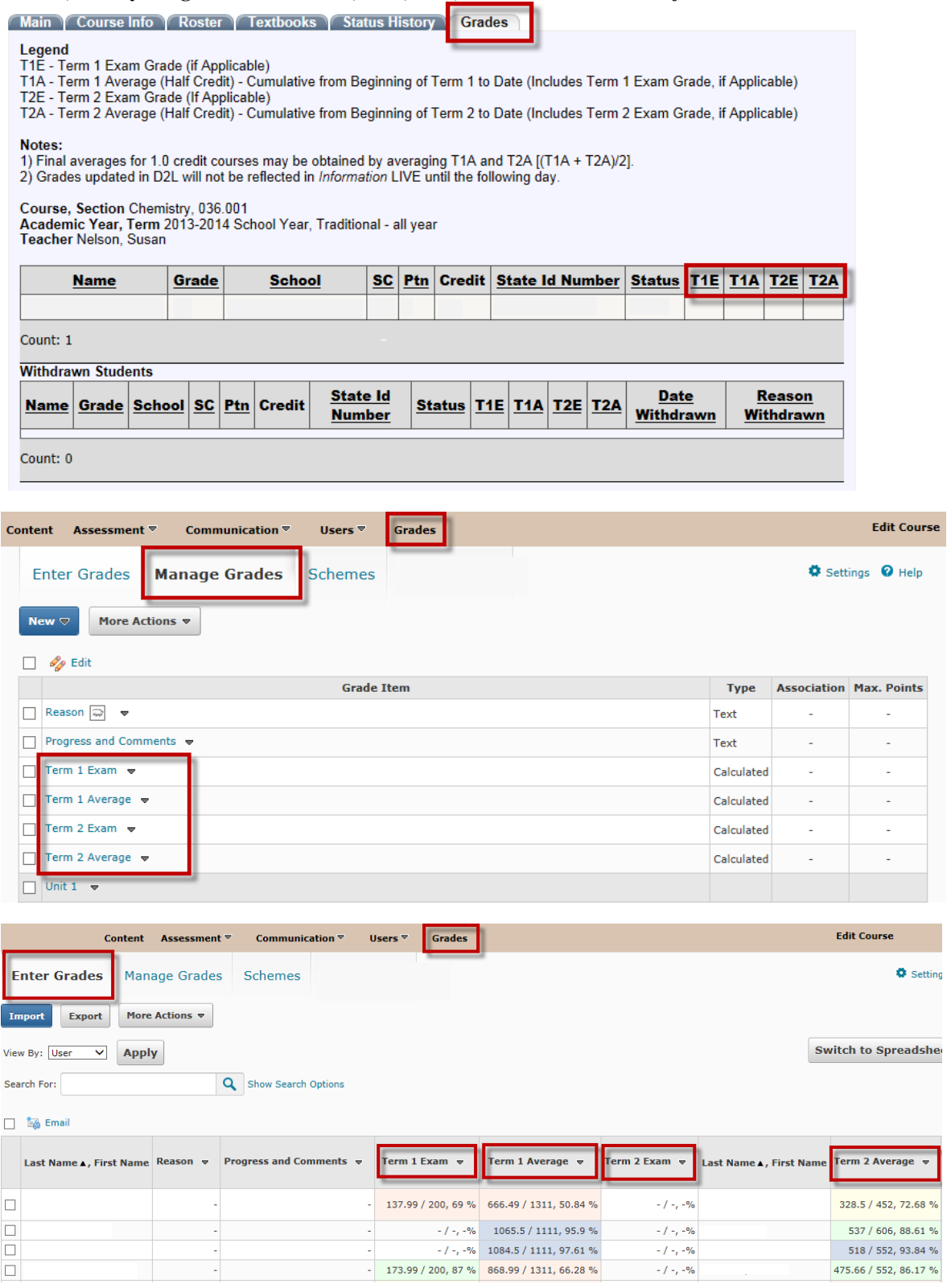

**\*\*\****Reason* and *Progress and Comments* text columns have also been added to the **Grades** area. These are for your notes and do not report to *Information*LIVE through integration.

# **TERM 1 AND TERM 2 EXAM AND AVERAGE COLUMNS**

The Term 1 Exam, Term 1 Average, Term 2 Exam, and Term 2 Average columns are set up based on course divisions. If you make any changes by adding or omitting assessments and grade items, you will have to edit these columns to properly calculate student grades. A setup example for each calculated column is provided below. **\*\*\*** Note that the Term 1 Average includes student grades for the first half of the course (half credit), and the Term 2 Average includes student grades for the second half of the course (half credit). In addition, the Term 1 Exam and Term 2 Exam columns report **individual exam scores for each term**, if applicable, and these individual scores are **automatically included in the Term 1 and Term 2 Average columns**. Once courses are underway, the data from these D2L columns will be reported to *Information*LIVE on a nightly basis so grades updated in D2L will not be reflected in *Information*LIVE until the following day. Review the grades settings instructions below to ensure that the Term 1 Average and Term 2 Average columns are set up accurately.

1. The *Term 1 Exam* column includes only the term exam for the first half of the course (half credit).

From the *Grades* link select *Manage Grades,* then *Term 1 Exam*. Scroll down to *Grade Items to Include*. Only the term exam for the first half of the course (Half credit) should be selected. Typically there is only one term exam item selected in this column. However, a few courses include term exams which are comprised of multiple parts. In these instances, select only the parts of the term exam that will contribute to the composite student exam score. See the example below.

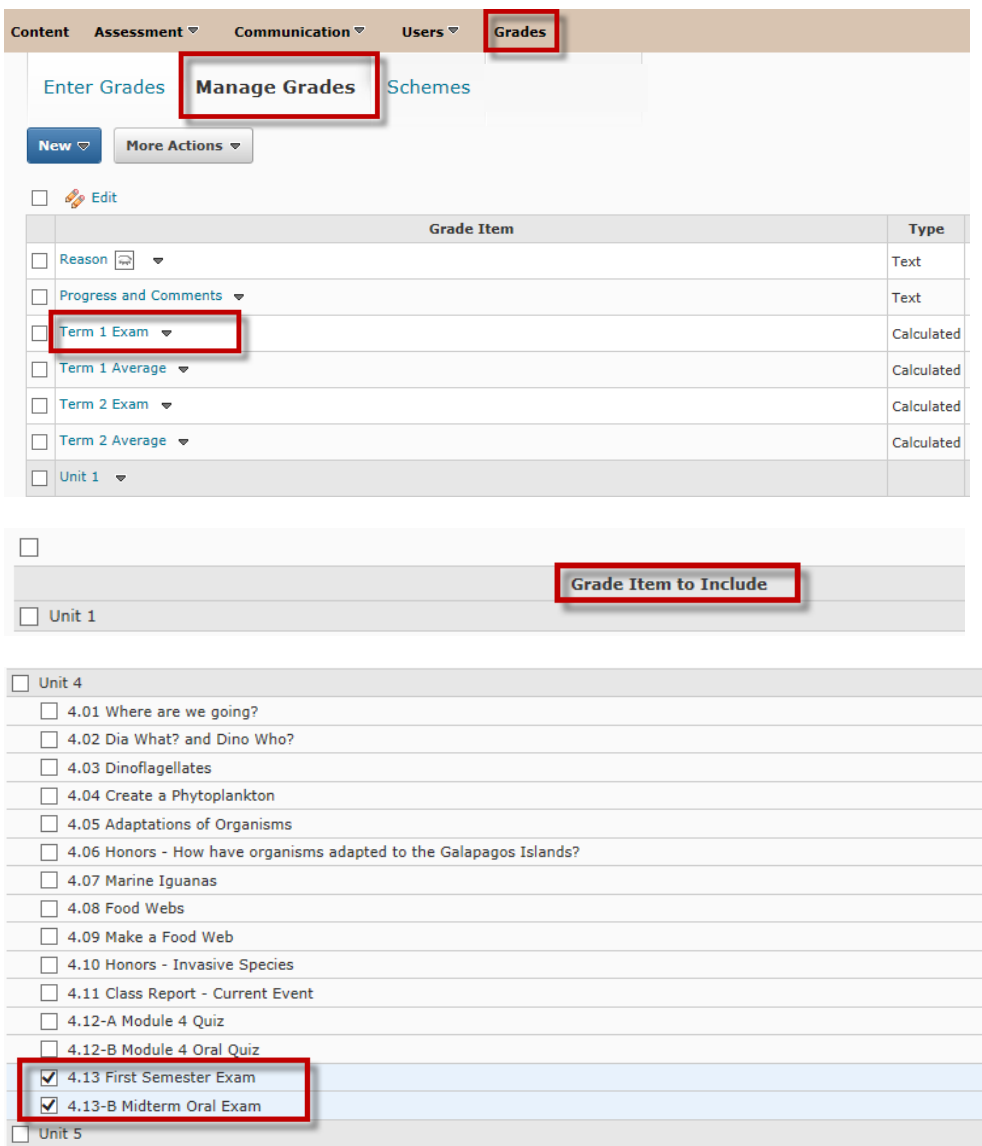

2. The *Term 1 Average* column includes only the assignments that contribute to student grades for the first half of the course (half credit). From the *Grades* link select *Manage Grades,* then *Term 1 Average*. Scroll down to *Grade Items to Include*. See the example below.

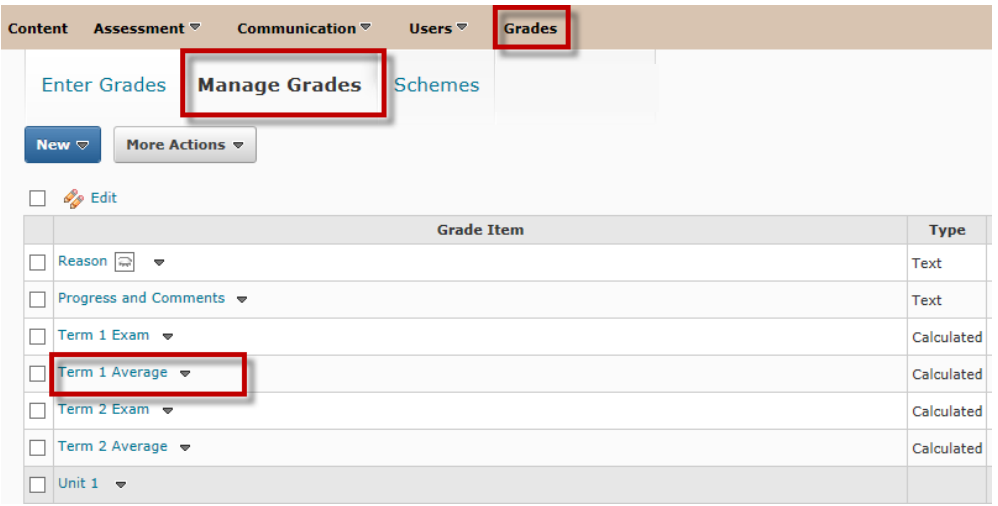

In the *Grade Items to Include* section of the *Term 1 Average* column, select only assignments (including the Term 1 Exam, if applicable) that contribute to student grades for the first half of the course (half credit). Make sure any omitted assignments are deselected by removing the check from the checkbox next to the appropriate assignment.

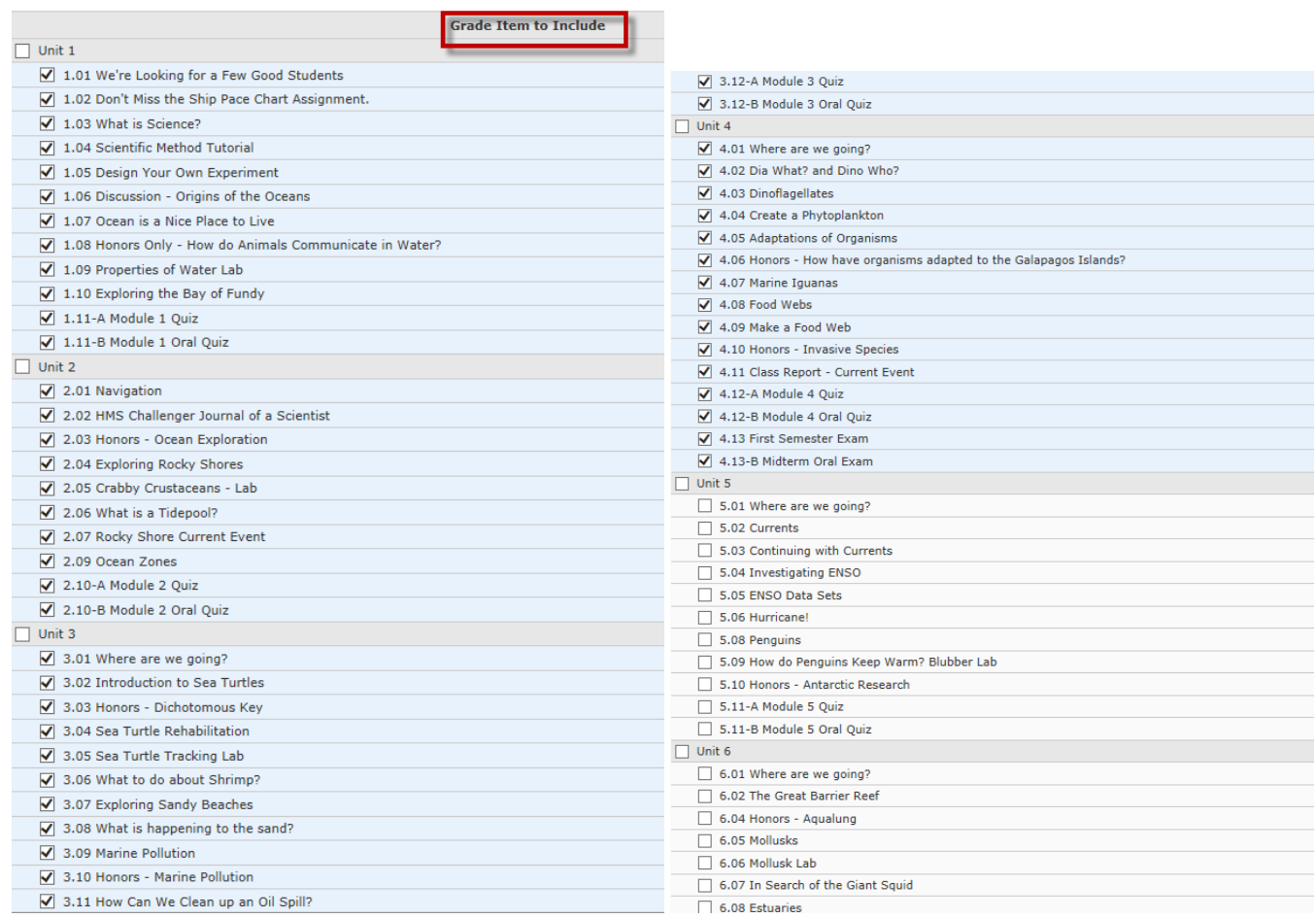

3. The *Term 2 Exam* column includes only the term exam for the second half of the course (half credit).

From the *Grades* link select *Manage Grades,* then *Term 2 Exam*. Scroll down to *Grade Items to Include*. Only the term exam for the second half of the course (Half credit) should be selected. Typically there is only one term exam item selected in this column. However, a few courses include term exams which are comprised of multiple parts. In these instances, select only the parts of the term exam that will contribute to the composite student exam score. See the example below.

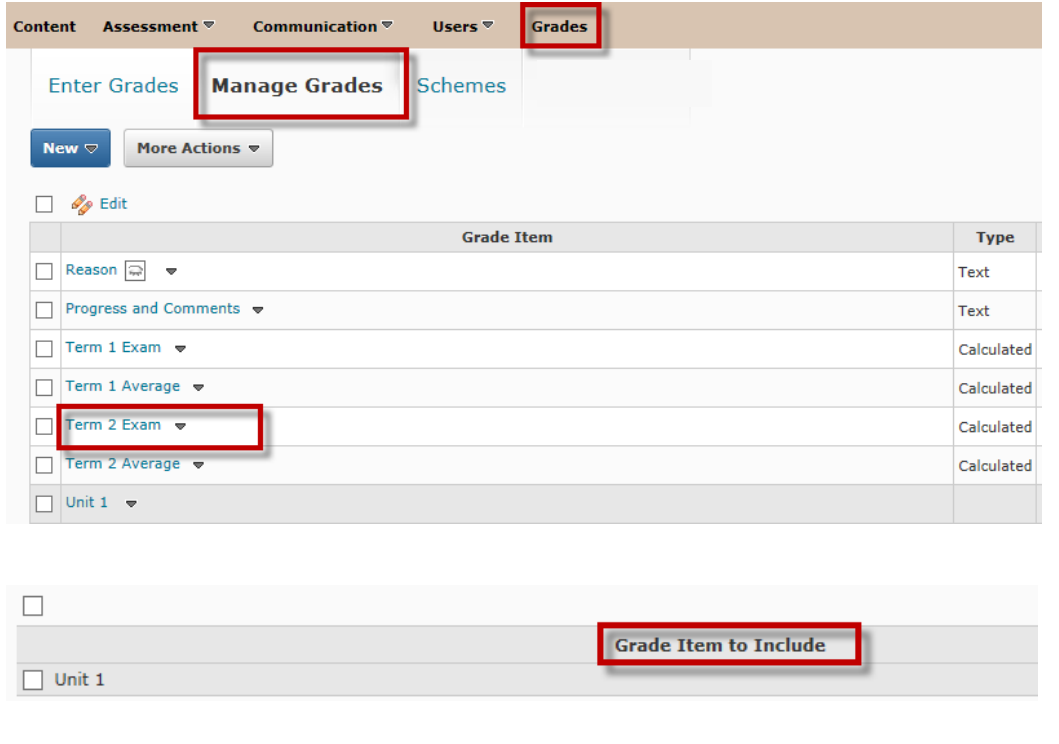

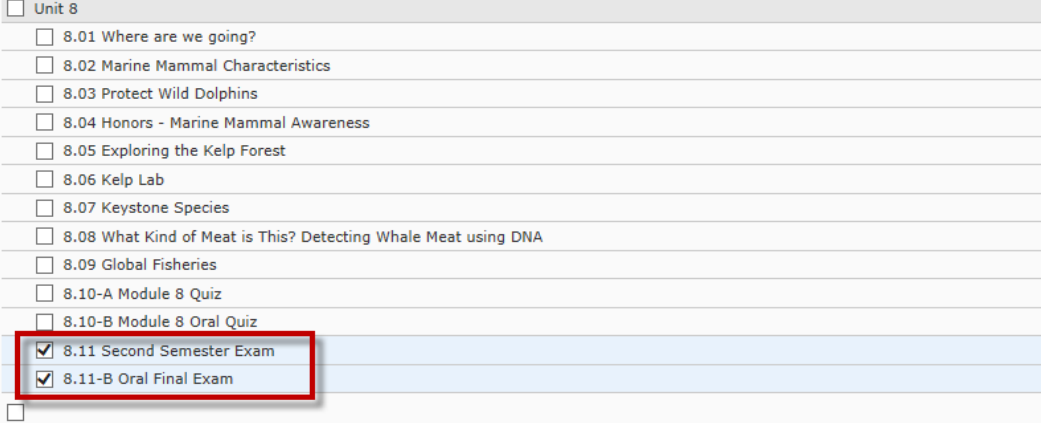

4. The *Term 2 Average* column includes only the assignments that contribute to student grades for the second half of the course (half credit). From the *Grades* link select *Manage Grades,* then *Term 2 Average*. Scroll down to *Grade Items to Include*. See the example below.

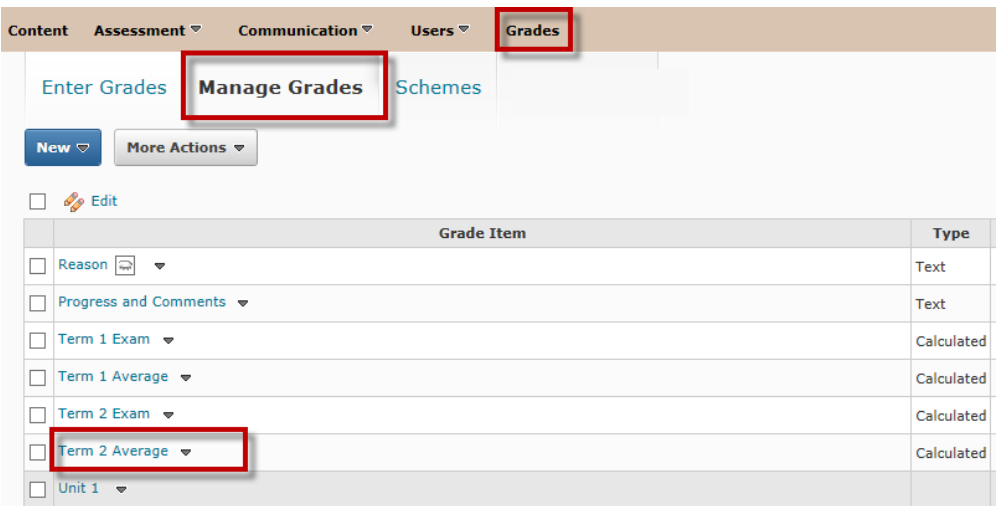

In the *Grade Items to Include* section of the *Term 2 Average* column, select only assignments (including the Term 2 Exam, if applicable) that contribute to student grades for the second half of the course (half credit). Make sure any omitted assignments are deselected by removing the check from the checkbox next to the appropriate assignment.

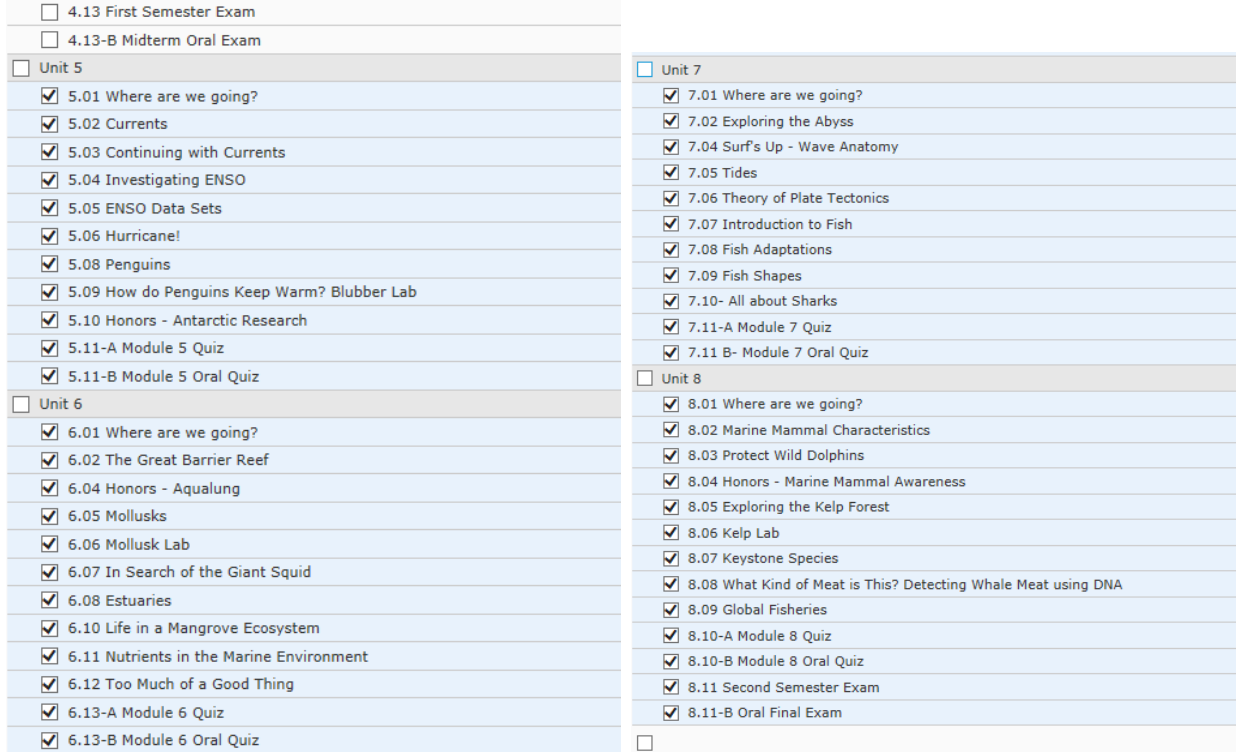

# **CONFIRMING GRADES IN** *INFORMATION***LIVE**

Teachers are required to confirm section grades in the student information system, *Information*LIVE. After the section end date occurs, the status of that section changes from "In Session" to "Closed" in *Information*LIVE. Teachers, not students, still have access to "Closed" sections in D2L. Grades are confirmed in *Information*LIVE from the section "Grades" tab by selecting "Confirm Grades," which changes the status of the section from "Closed" to "Complete." **\*\*\* "Confirm Grades" should not be selected until all student work for the section has been turned in and graded, and it has been confirmed that all grades in D2L and** *Information***LIVE match exactly. No one has access to a section in D2L once the status has been changed to "Complete" in** *Information* LIVE. Selecting "Confirm Grades" is an electronic signature verifying that all grades are final grades and match exactly. **\*\*\***Grades updated in D2L will not be reflected in *Information*LIVE until the following day. The grade confirmation comparison between D2L and *Information*LIVE is illustrated below.

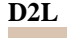

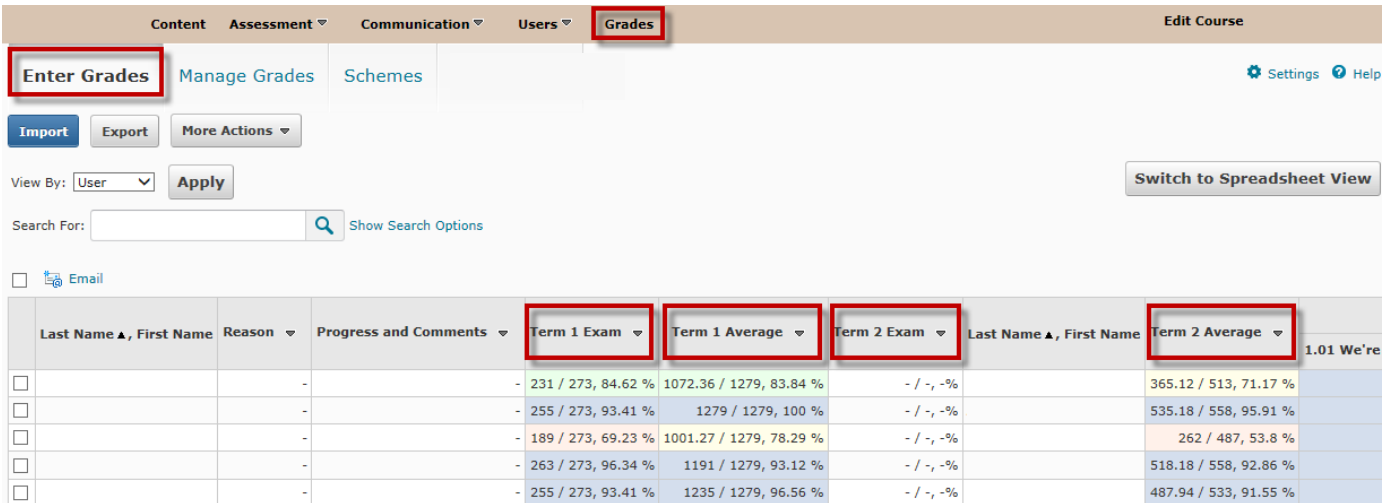

### *Information***LIVE**

Main Course Info Roster Textbooks Status History Grades

- 
- 
- Legend<br>T1E Term 1 Exam Grade (if Applicable)<br>T1A Term 1 Average (Half Credit) Cumulative from Beginning of Term 1 to Date (Includes Term 1 Exam Grade, if Applicable)
- T2E Term 2 Exam Grade (If Applicable) T2A - Term 2 Average (Half Credit) - Cumulative from Beginning of Term 2 to Date (Includes Term 2 Exam Grade, if Applicable)

Notes:

...........<br>1) Final averages for 1.0 credit courses may be obtained by averaging T1A and T2A [(T1A + T2A)/2].<br>2) Grades updated in D2L will not be reflected in I*nformation* LIVE until the following day.

Course, Section Marine Science, 076.006<br>Academic Year, Term 2013-2014 School Year, Traditional - all year<br>Teacher Beck, Anna Marie

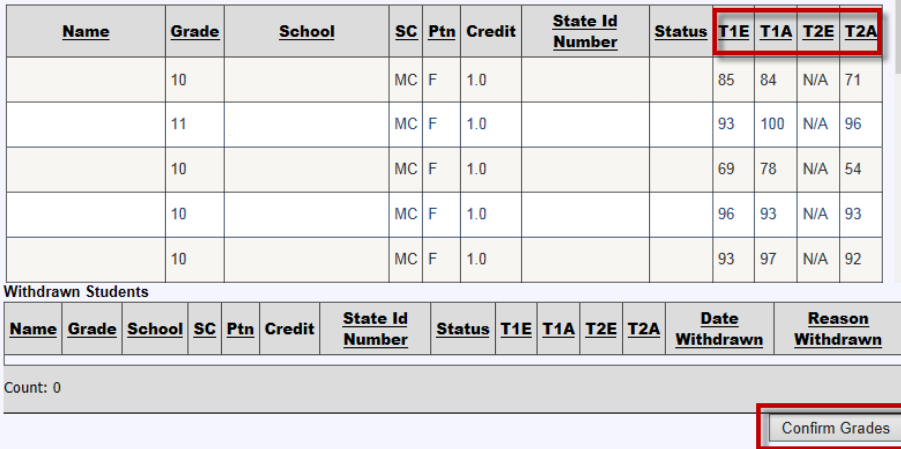

# D2L Grade Book Setup: Web-based and Blended Courses

# **PROGRESS GRADES**

Facilitators should alert teachers as to progress grade due dates in advance. Teachers should add zeroes to the learning management system (D2L) gradebook for work that has been assigned to students but not submitted by the progress grade deadline. Facilitators can direct students to print current grade sheets from the learning management system (D2L) on progress report dates and deliver reports to the appropriate counselor/school staff. The counselor/staff may include the printed D2L grade sheet with the school progress report in order for parents to view student progress in ACCESS course(s).

# **FURTHER QUESTIONS**

Further questions related to the Grades policy will be covered throughout ACCESS Professional Learning Sessions. Please refer to the ACCESS Distance Learning calendar on the website, [http://accessdl.state.al.us,](http://accessdl.state.al.us/) for more information regarding professional development opportunities. Additional questions should be directed to your regional support center or to the appropriate SDE ACCESS staff by contacting Misty S. Richardson, [mrichardson@alsde.edu](mailto:mrichardson@alsde.edu) or Scott Booth, [sbooth@alsde.edu.](mailto:sbooth@alsde.edu)